### Parameter Setting Tool

# Parameter Assistant SR23 FP23

Instruction Manual

Thank you for choosing this Shimaden product. Please read this instruction manual carefully so that you fully understood it before use.

## **SHIMADEN CO., LTD.**

MS5004-E11-A March 2021

### **Introduction**

This manual describes the parameter setting tool Parameter Assistant SR23 FP23.

### **Target Controllers**

SR23 / FP23 series and SR23A / FP23A series

### **Related Documents**

- SR23 Series Digital Controllers Instruction Manual (Detailed Edition) Various
- FP23 Series Program Controllers Instruction Manual (Detailed Edition) Various
- SR23A Series Digital Controllers Instruction Manual (Detailed Edition) Various
- FP23A Series Program Controllers Instruction Manual (Detailed Edition) Various
- Infrared Communication Adapter S5004 Instruction Manual
- S5004 USB Driver Installation Procedure

## **WARNING**

• In order to ensure the safety of your system in the event of a malfunction or failure of this product, or in the event of a defect in a program created by the customer, please provide protection and safety circuits to ensure sufficient safety measures against personal injury or serious accident.

### **Handling Precautions**

- Although every effort has been made to ensure the accuracy of this manual, please note that Shimaden cannot be held responsible for any damages, including indirect damages, resulting from errors or omissions in this manual or from the use of the information.
- Depending on your environment (system, etc.) and the way you use the application, correct operation may not be possible.
- Please note that Shimaden cannot guarantee the operation of the application on PCs not made by a manufacturer (e.g., self-made PCs).
- Directly modifying the "Save Folder Name", "Save File", or "Configuration File" created by this application may prevent the application from operating in the intended manner. Please note that Shimaden cannot guarantee operation in this case.

## **Table of Contents**

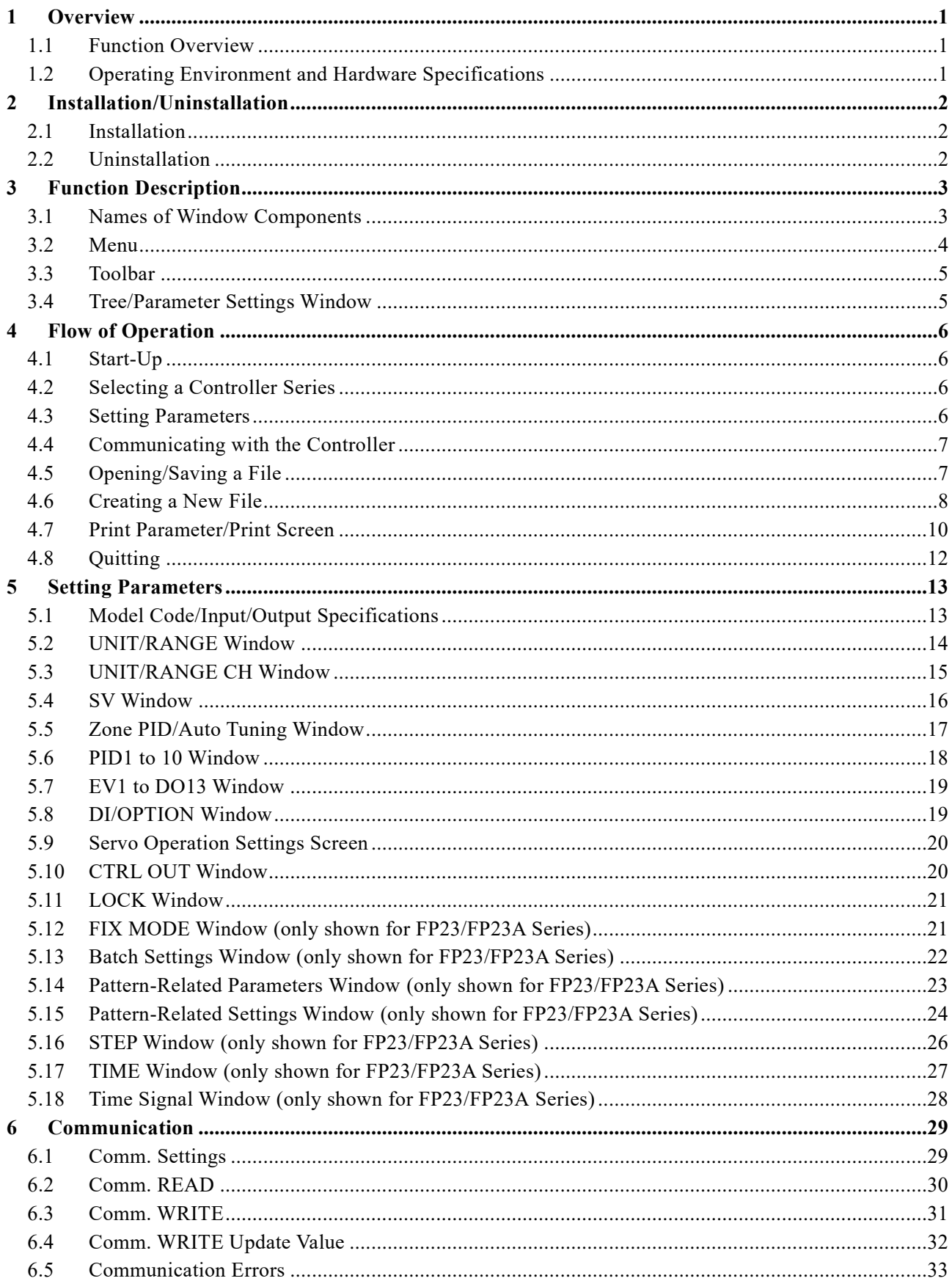

### <span id="page-3-0"></span>**1 Overview**

"Parameter Assistant SR23 FP23" is a parameter setting tool for setting and managing the parameters of SR23/FP23 Series and SR23A/FP23A Series controllers using a Windows PC.

#### <span id="page-3-1"></span>**1.1 Function Overview**

This application has the following functions:

- 1) Reading parameters via communication The target controller parameters are read and displayed in the application.
- 2) Writing parameters via communication

The parameters set by the application are written to the target controller.

3) Saving/reading parameters

The parameters set by the application are saved to a data file. The saved file is also read and displayed in the application.

4) Displaying parameters

The related parameters are shown by group. For the FP23/FP23A Series, the program pattern and time signal are also displayed in a graph.

5) Print/Print Preview function

The list of parameters and the "Parameter Settings" window are printed or print previewed.

#### <span id="page-3-2"></span>**1.2 Operating Environment and Hardware Specifications**

1) Supported operating system: Windows® 10

- The official name of Windows® is Microsoft® Windows® Operating System.
- Windows is a registered trademark of Microsoft Corporation in the United States.
- 2) Communication hardware
	- Hardware that supports RS-232C or RS-485 communication methods (When using this hardware, please also refer to the controller instruction manual (Communication (Interface)).
	- Infrared communication adapter S5004 (When using this hardware, please refer to the instruction manual related to S5004.)

### <span id="page-4-0"></span>**2 Installation/Uninstallation**

This section explains how to install and uninstall Parameter Assistant SR23 FP23.

#### <span id="page-4-1"></span>**2.1 Installation**

- 1) Download the parameter setting tool Parameter Assistant SR23 FP23 from the Shimaden website [\(http://www.shimaden.co.jp/\)](http://www.shimaden.co.jp/).
- 2) Unzip the downloaded file, then launch setup.exe in the folder that was created. Follow the instructions on the screen to proceed.

#### <span id="page-4-2"></span>**2.2 Uninstallation**

- Method 1: Select "ParameterAssistant\_SR23\_FP23" from "Applications and Features" in [Start Menu] > [Settings] > [Apps], and click the [Uninstall] button. Follow the instructions on the screen to proceed.
- Method 2: Select "ParameterAssistant SR23 FP23" from "Uninstall or change a program" in [Start Menu] > [Windows System Tools] > [Control Panel] > [Programs] > [Programs and Features], and click the "Uninstall" button. Follow the instructions on the screen to proceed.

Note that the following folders and saved files created by this application will not be deleted even after uninstalling, so please delete them separately if necessary.

- C:\Users\[Username]\Documents\Shimaden\ParameterAssistant\_SR23\_FP23 folder and contents
- C:\ProgramData\Shimaden\ParameterAssistant\_SR23\_FP23 folder and contents other than the instruction manual files

(The ProgramData folder will not display if "hidden files" is set to "hide" in Windows.)

### <span id="page-5-0"></span>**3 Function Description**

#### <span id="page-5-1"></span>**3.1 Names of Window Components**

The names of the window components of the application are shown below.

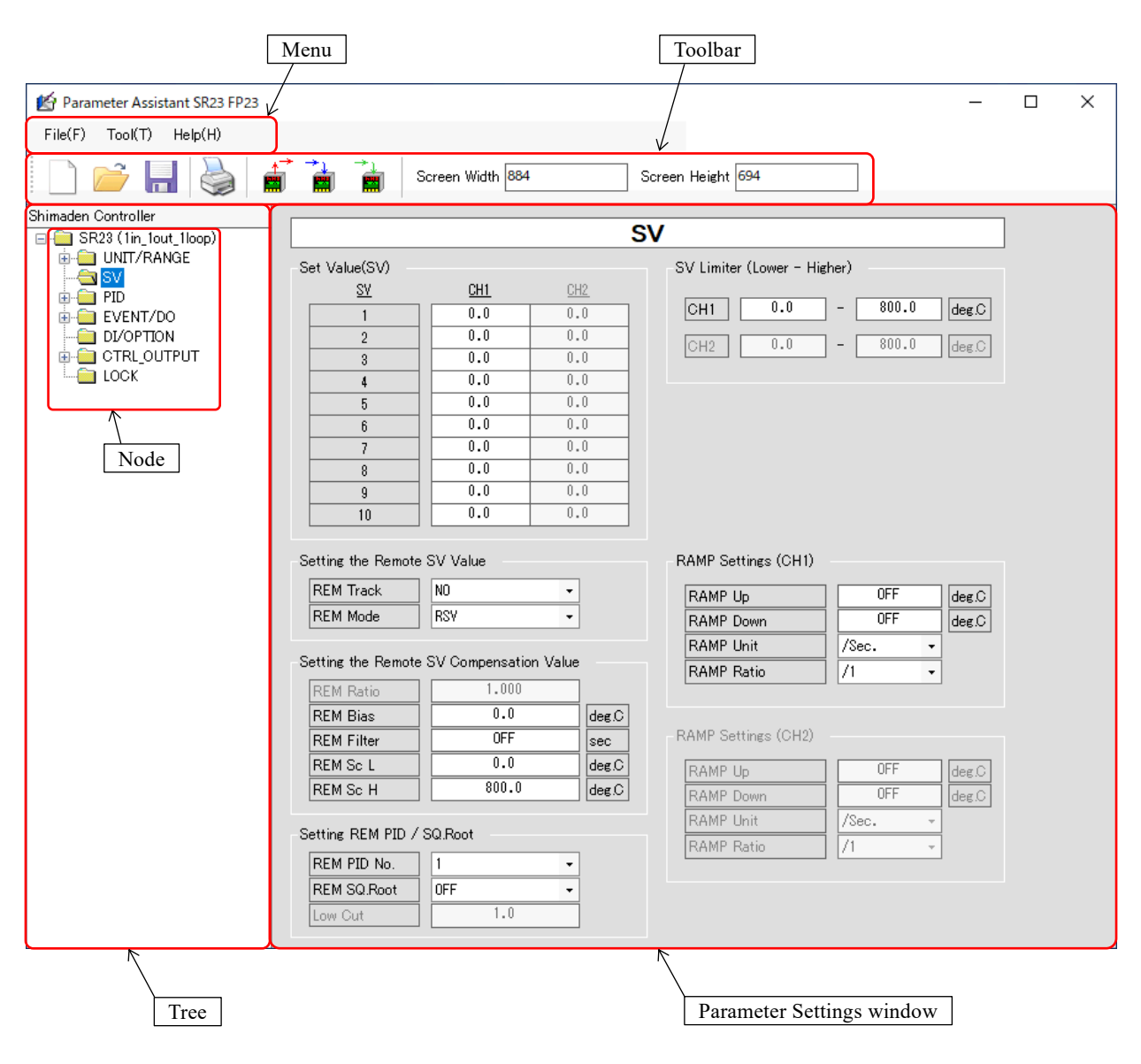

Appearance of the application

#### <span id="page-6-0"></span>**3.2 Menu**

This section describes the menu functions.

#### 1) [File] menu

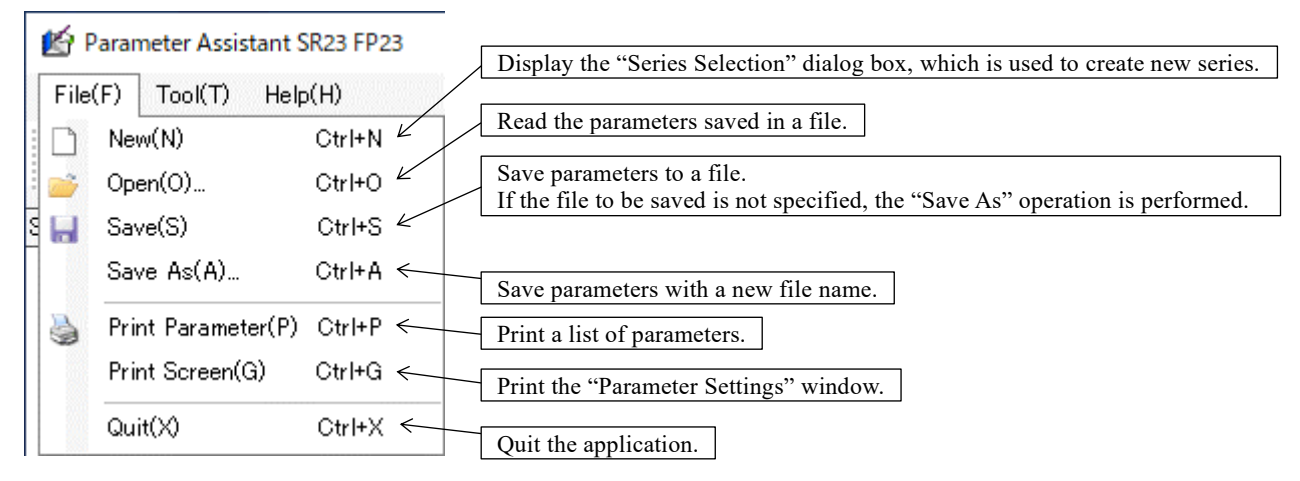

#### 2) [Tool] menu

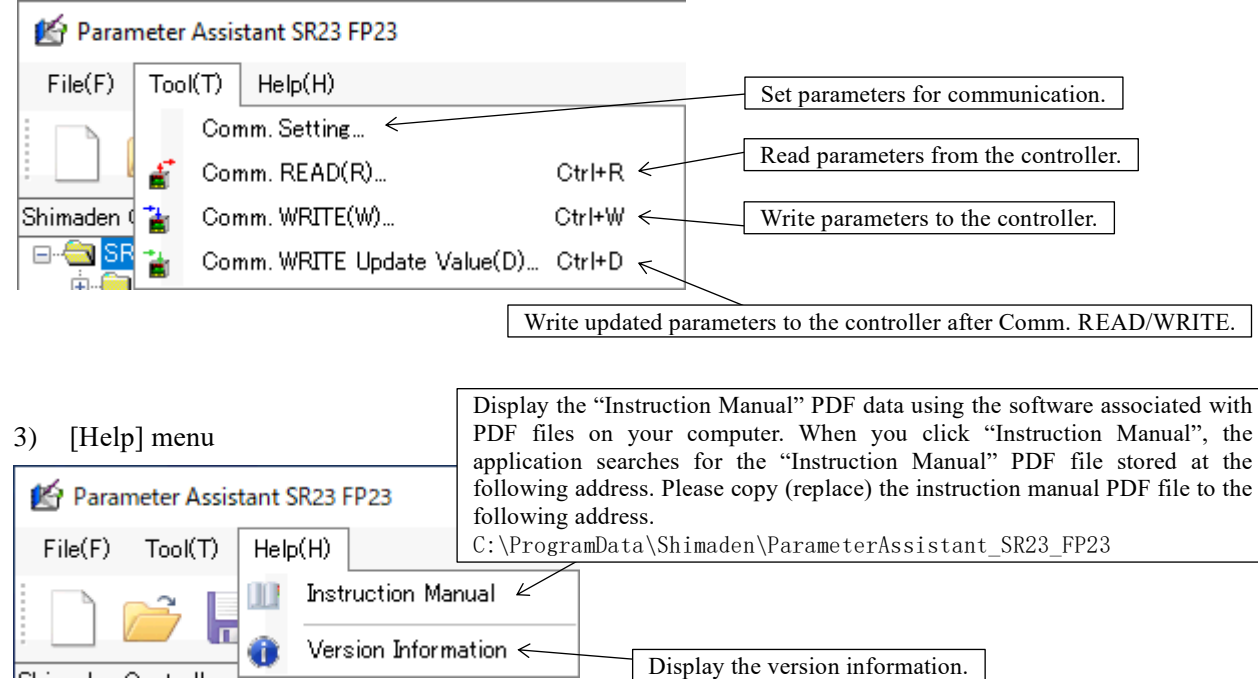

#### 4) Menu color settings

Right-click on "Menu" to display the "Color" dialog box shown on the right. In this dialog box, select a color then click the "OK" button to apply the color to the menu as shown on the next page. Clicking the "Cancel" button will close the "Color" dialog box.

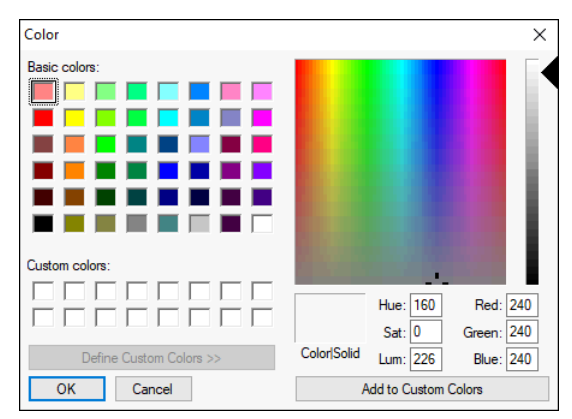

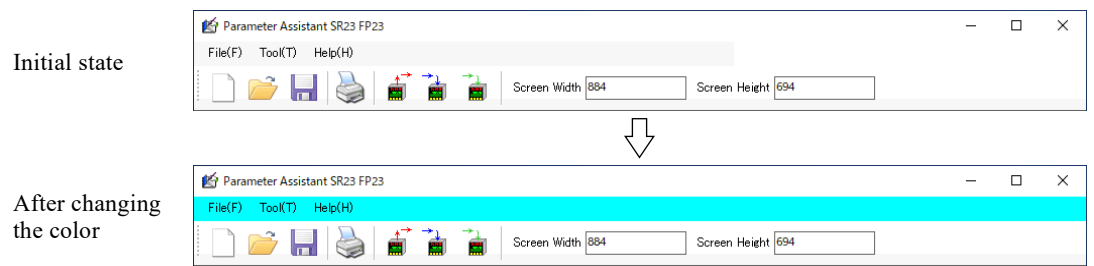

#### <span id="page-7-0"></span>**3.3 Toolbar**

This section describes the functions of the toolbar icons.

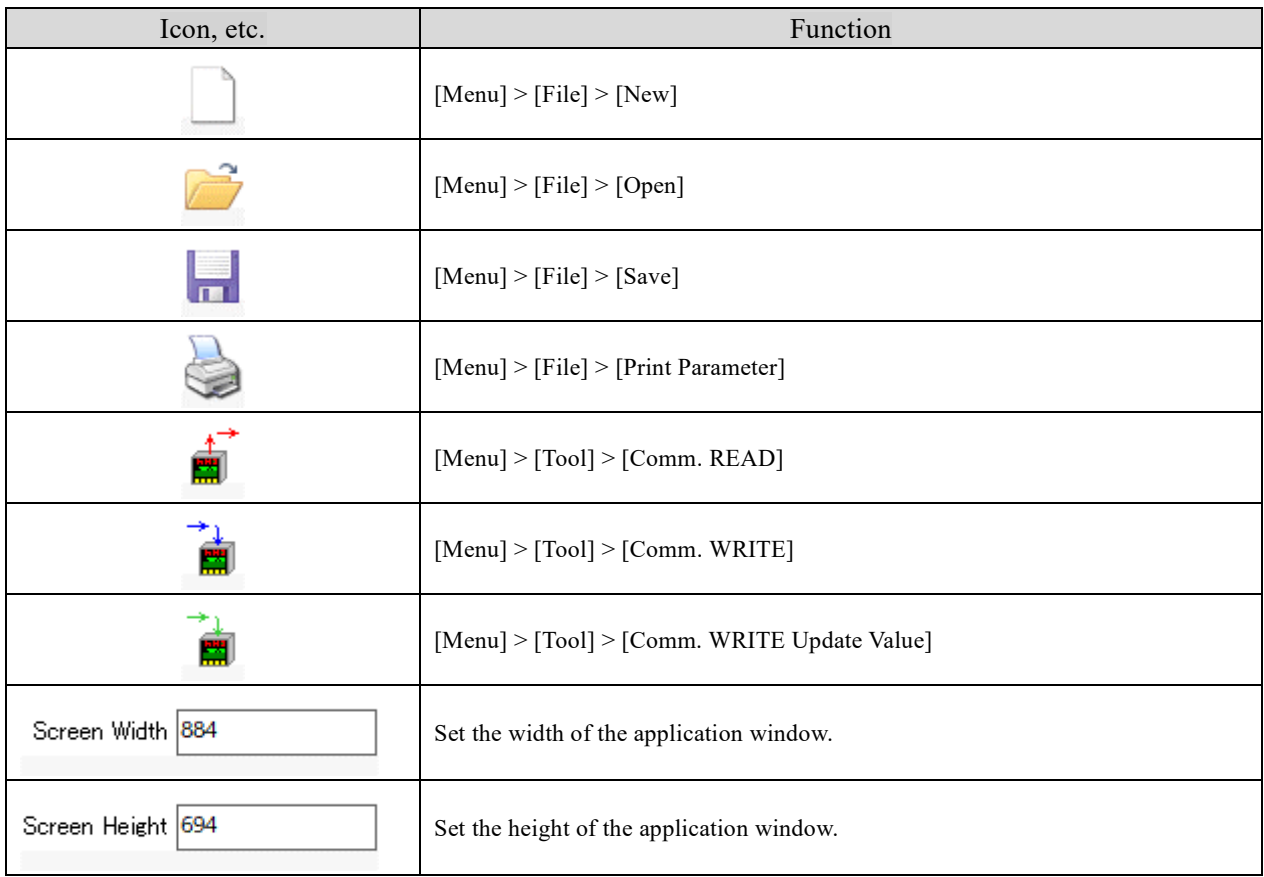

#### <span id="page-7-1"></span>**3.4 Tree/Parameter Settings Window**

Click on a node to display the setting items for the relevant parameter in the "Parameter Settings" window. The types of nodes displayed depend on the "Controller Series Name", "Model Code", and "Input/Output Specifications".

![](_page_7_Figure_6.jpeg)

### <span id="page-8-0"></span>**4 Flow of Operation**

#### <span id="page-8-1"></span>**4.1 Start-Up**

Start Parameter Assistant SR23 FP23 from "Parameter Assistant SR23 FP23" shown on the desktop or "Shimaden Soft" shown in the start menu.

![](_page_8_Picture_3.jpeg)

Parameter Assistant SR23 FP23 icon

#### <span id="page-8-2"></span>**4.2 Selecting a Controller Series**

When you start the application, the following "Series Selection" dialog box appears. Select the desired controller and click the "OK" button. Clicking the "Cancel" button will close the application.

![](_page_8_Figure_7.jpeg)

"Series Selection" dialog box

#### <span id="page-8-3"></span>**4.3 Setting Parameters**

When you have selected the desired controller in the "Series Selection" dialog box, the following application window appears. Select a node in the tree to switch to the "Parameter Settings" window and set the desired parameters. For details, refer to "5. Setting Parameters".

![](_page_8_Figure_11.jpeg)

Application window

#### <span id="page-9-0"></span>**4.4 Communicating with the Controller**

Use the "Menu" or "Toolbar" icons shown below to perform communication-related operations. For details, refer to "6. Communication".

![](_page_9_Figure_2.jpeg)

![](_page_9_Figure_3.jpeg)

#### <span id="page-9-1"></span>**4.5 Opening/Saving a File**

Use the "Menu" or "Toolbar" icons shown below to perform file operations.

![](_page_9_Picture_124.jpeg)

#### 1) [Open] menu (icon)

Select "Open" to display the following dialog box. Select the "23p file" save format for the application, then click the "Open" button to read the parameters of the "23p file" and reflect them in the application. Clicking the "Cancel" button will cancel the "Open" operation.

![](_page_9_Figure_10.jpeg)

"Open" dialog box

#### 2) [Save] menu (icon)

The first time you click "Save", the file name to save the parameter to is not specified, so the operation becomes "Save As". The second and subsequent times you click "Save", the parameters are saved to the specified file name.

![](_page_10_Picture_99.jpeg)

Example of display for a saved file name

#### 3) "Save As" menu.

Select "Save As" to display the following dialog box. In the "File name" field, a file name created from the "Date and time", "Series name", and "I/O Specification" is entered as the initial value. Click the "Save" button to save the parameters to the file. Clicking the "Cancel" button will cancel the "Save As" operation.

![](_page_10_Picture_100.jpeg)

"Save As" dialog box

#### <span id="page-10-0"></span>**4.6 Creating a New File**

![](_page_10_Figure_9.jpeg)

When you select the menu or toolbar icon shown above, the following "Save Confirmation" dialog box appears before the operation to create a new file begins.

![](_page_10_Picture_101.jpeg)

"Save confirmation" dialog box that appears before creating a new file

#### 1) [Save] button

Click the "Save" button to display the "Save As" dialog box. In the "File name" field, a file name created from the "Date and time", "Series name", and "I/O Specification" is entered as the initial value. Click the "Save" button to save the parameters to a file. The "Series Selection" dialog box for creating a new series appears. Clicking the "Cancel" button will close the "Save As" dialog box.

![](_page_11_Figure_2.jpeg)

The "Save As" dialog box that appears before creating a new file

#### 2) [Don't Save] button

If you click the "Don't Save" button, the "Series Selection" dialog box for creating a new series will appear. The parameters will be discarded, so be careful when performing this operation.

#### 3) [Back] button

Clicking the "Back" button will cancel the "New" operation.

#### 4) "Series Selection" dialog box for creating new files

After you have completed the "Save" or "Don't Save" operations described above, the application window you have been using will close. The "Series Selection" dialog box for creating a new series appears as shown below (left side). Select the desired controller and click the "OK" button to create a new application window.

In addition, if you check the "Start-up without Initialization" checkbox shown below (right side), you can migrate to a new or old version of the same series using the existing parameters (however, model codes that cannot be re-used will be left blank, so please set them separately). Note that if you select a different series and then try to check "Start-up without Initialization", the checkbox will not change to the checked state, and when you click the "OK" button the parameters will be initialized.

![](_page_11_Figure_11.jpeg)

"Series Selection" dialog box for creating new files "Start-up without Initialization" checkbox checked (Note that this checkbox is ignored when you migrate to a different series.)

Note that if you check "Start-up without Initialization" without changing the controller series, the parameters will not be initialized and will stay the same as they were before the "New" operation.

#### <span id="page-12-0"></span>**4.7 Print Parameter/Print Screen**

The following menu and toolbar icons are used for printing operations. Note that if you do not have a printer driver installed on your computer, this function cannot be used.

![](_page_12_Figure_2.jpeg)

The "Print Parameter" and "Print Screen" menus "Print Parameter" icon

![](_page_12_Figure_4.jpeg)

1) [Print Parameter] menu (icon)

Select "Print Parameter" to display the "Parameter Print Preview" window.

![](_page_12_Figure_8.jpeg)

"Parameter Print Preview" window "Print" dialog box

#### 2) [Print Screen] menu

Select "Print Screen" to display the "Screen Print Preview" window shown below.

![](_page_13_Figure_2.jpeg)

"Screen Print Preview" window (The "Parameter Settings" window shown in the application is captured and displayed in the "Screen Print Preview" window.)

"Print Settings" dialog box

#### <span id="page-14-0"></span>**4.8 Quitting**

![](_page_14_Picture_106.jpeg)

If you click the "Quit" menu item shown above or the application "Close" button, the "Save Confirmation" dialog box shown below appears before quitting.

![](_page_14_Figure_3.jpeg)

If you hover your mouse over the "Quit w/o Saving" button, the button shows a warning, alerting you that the parameters will be discarded.

"Save confirmation" dialog box that appears before quitting

#### 1) [Save & Quit] button

Click the "Save & Quit" button to display the "Save As" dialog box. In the "File name" field, a file name created from the "Date and time", "Series name", and "I/O Specification" is entered as the initial value. Click the "Save" button to save the parameters to a file and quit the application. Clicking the "Cancel" button will cancel the "Save & Quit" operation.

![](_page_14_Picture_107.jpeg)

"Save As" dialog box

#### 2) [Quit w/o Saving] button

Clicking the "Quit w/o Saving" button will close the application. The parameters will be discarded, so be careful when performing this operation. If you hover your mouse over the button, it shows a warning, alerting you that the parameters will be discarded.

#### 3) [Back] button

Clicking the "Back" button will cancel the "Quit" operation.

### <span id="page-15-0"></span>**5 Setting Parameters**

This section describes the "Parameter Settings" window in the application. Please refer to the instruction manual of the relevant controller for each parameter setting item. If you want to set a parameter setting item to "OFF", enter "0".

#### <span id="page-15-1"></span>**5.1 Model Code/Input/Output Specifications**

This window is used to set the "Model Code" and "Input/Output Specifications" of the target controller. Please refer to the "Catalog of each controller" or other sources for the setting items.

This area is used to change the "Model Code". Set the same model code as the controller to be communicated with to enable communication.

![](_page_15_Figure_5.jpeg)

#### <span id="page-16-0"></span>**5.2 UNIT/RANGE Window**

#### 1) 2in Operation window

This window only appears when the input Specification is "2in Operation". It is used to configure the "2in Operation" parameters on the controller [UNIT/RANGE] window. This area is shown in "PV mode: DEV".

![](_page_16_Picture_46.jpeg)

#### 2) Internal Cascade Control window

This window only appears when the input Specification is "2in (Internal Cascade)". It is used to configure the "Internal Cascade" parameters on the controller [UNIT/RANGE] window.

![](_page_16_Picture_47.jpeg)

### <span id="page-17-0"></span>**5.3 UNIT/RANGE CH Window**

This window is used to configure the parameters of the controller [UNIT/RANGE] window.

![](_page_17_Picture_87.jpeg)

![](_page_17_Picture_88.jpeg)

#### <span id="page-18-0"></span>**5.4 SV Window**

#### 1) In the case of SR23/SR23A Series

This window is used to configure the [SV] parameters of the controller [SV] window.

![](_page_18_Picture_42.jpeg)

2) In the case of FP23/FP23A Series

This window is used to configure the [SV Limit] parameters of the controller [LOCK] window.

![](_page_18_Picture_43.jpeg)

selected.

#### <span id="page-19-0"></span>**5.5 Zone PID/Auto Tuning Window**

This window is used to configure the [Zone PID/Auto Tuning] parameters of the controller [PID] window.

![](_page_19_Figure_2.jpeg)

#### [Auto Tuning]

 $\boxed{PID}$ 

PID Tuning Hunting Wi

**AT Point** 

1) SR23/SR23A Series: Non-servo

CH<sub>1</sub>

Fixed with Auto

Auto Tuning

 $CH2$ 

 $0.5$ 

 $\overline{0.0}$ 

Fixed with Auto

Auto Tuning

 $C$ H<sub>2</sub>

 $\overline{0.5}$ 

 $\overline{0.0}$ 

#### 1in, 2in Operation/ Output Specification: Single 1in, 2in Operation/ Output Specification: Dual

#### **CHS**  $CH1$ PID Tuning Mode Auto Tuning Hunting Width  $0.5$  $\overline{\mathbf{8}}$  $\overline{0.0}$ AT Point deg.C

PID Tuning Mode

Hunting Width

**AT Point** 

![](_page_19_Picture_263.jpeg)

![](_page_19_Picture_264.jpeg)

 $\sqrt{\text{deg.C}}$ 

![](_page_19_Picture_265.jpeg)

 $CH1$ </u>

 $0.5$ 

 $\overline{0.0}$ 

Auto Tuning

#### 2) SR23/SR23A Series: Servo

Servo feedback: ON Servo feedback: OFF

![](_page_19_Picture_266.jpeg)

![](_page_19_Picture_267.jpeg)

1in, 2in Operation Independent 2channel

![](_page_19_Picture_268.jpeg)

![](_page_19_Picture_269.jpeg)

 $\overline{\mathbf{8}}$ 

deg C

### <span id="page-20-0"></span>**5.6 PID1 to 10 Window**

This window is used to configure the [PID 1 to 10] parameters of the controller [PID] window.

![](_page_20_Picture_14.jpeg)

#### <span id="page-21-0"></span>**5.7 EV1 to DO13 Window**

This window is used to configure the parameters of the controller [EVENT/DO] window.

![](_page_21_Picture_63.jpeg)

#### <span id="page-21-1"></span>**5.8 DI/OPTION Window**

This window is used to configure the parameters of the controller [DI/OPTION] window.

![](_page_21_Picture_64.jpeg)

#### <span id="page-22-0"></span>**5.9 Servo Operation Settings Screen**

This window is shown when model code "2. Basic Functions" is set to "Servo", and is used to configure the "servo-related" parameters on the controller [CTRL OUT] window.

![](_page_22_Picture_64.jpeg)

#### <span id="page-22-1"></span>**5.10 CTRL OUT Window**

This window is used to configure the "output related" parameters of the controller [CTRL OUT] window.

Model code "2. Basic Functions" differs depending on whether the controller is "Non-servo/Servo".

#### 1) Non-servo

![](_page_22_Picture_65.jpeg)

#### 2) Servo

![](_page_22_Picture_66.jpeg)

#### <span id="page-23-0"></span>**5.11 LOCK Window**

This window is used to configure the [KLOCK] parameters of the controller [LOCK] window.

![](_page_23_Picture_33.jpeg)

### <span id="page-23-1"></span>**5.12 FIX MODE Window (only shown for FP23/FP23A Series)**

This window is used to configure the "FIX related" parameters of the controller [CTRL EXEC] window.

![](_page_23_Picture_34.jpeg)

#### <span id="page-24-0"></span>**5.13 Batch Settings Window (only shown for FP23/FP23A Series)**

#### 1) Step Count Display

This area is used to batch set the "Step Count" in the application window  $[PROGRAM] > [CH^*] > [PTN**]$ .

#### 2) Time Chart Comment

This area is used to batch set comments in the application window  $[PROGRAM] > [CH^*] > [PTN<sup>**</sup>] >$ [Time Chart].

![](_page_24_Figure_5.jpeg)

\*: Indicates an arbitrary single character.

#### <span id="page-25-0"></span>**5.14 Pattern-Related Parameters Window (only shown for FP23/FP23A Series)**

This window is used to configure the pattern-related parameters of the controller [LOCK] and [CTRL EXEC] windows.

![](_page_25_Figure_2.jpeg)

#### <span id="page-26-0"></span>**5.15 Pattern-Related Settings Window (only shown for FP23/FP23A Series)**

This window is used to configure the non-time signal parameters of the controller [PROGRAM] window.

![](_page_26_Figure_2.jpeg)

#### Right-click on the selected PTN node to display the following menu.

![](_page_26_Picture_167.jpeg)

Copy menu

\*: Indicates an arbitrary single character.

#### 1) [Save to File] menu

Select the "Save to File" menu to display the "Save to File" dialog box. In the "File name" field, a file name created from the "Date and time", "PTN name", and "CH name" is entered as the initial value. Click the "Save" button to save the PTN parameters to the file. Clicking the "Cancel" button will cancel the "Save to File" operation.

![](_page_27_Picture_66.jpeg)

"Save to File" dialog box

#### 2) [Open from File] menu

Select "Open from File" to display the dialog box shown below. Select the PTN parameter saving format "csv file" and click the "Open" button to apply the parameters read from the "csv file" to the selected PTN. Clicking the "Cancel" button will cancel the "Open from File" operation.

![](_page_27_Picture_67.jpeg)

"Open from File" dialog box

#### <span id="page-28-0"></span>**5.16 STEP Window (only shown for FP23/FP23A Series)**

This window is used to configure the parameters of the controller [STEP] window. The graph shows "STEP vs SV".

![](_page_28_Figure_2.jpeg)

#### <span id="page-29-0"></span>**5.17 TIME Window (only shown for FP23/FP23A Series)**

This window is used to show the STEP window graph as "Time vs SV".

![](_page_29_Figure_2.jpeg)

independently.

#### <span id="page-30-0"></span>**5.18 Time Signal Window (only shown for FP23/FP23A Series)**

This window is used to configure the "Time Signal (TS1 to 8) Related" parameters of the controller [PROGRAM] window.

![](_page_30_Figure_2.jpeg)

### <span id="page-31-0"></span>**6 Communication**

This section describes the communication method. For more information on how to connect the controller and the PC (host computer), refer to the relevant controller's instruction manual.

#### <span id="page-31-1"></span>**6.1 Comm. Settings**

Select "Comm. Settings" to display the following "Comm. Settings" dialog box. Set the parameters here to match the controller (must be a communication-compatible controller) to enable communication. The setting range is as shown in the table below.

![](_page_31_Picture_169.jpeg)

"Comm. Settings" dialog box

| Group name                | Item                                                                                                    | Setting range           |
|---------------------------|----------------------------------------------------------------------------------------------------|-------------------------|
| Port settings             | Port number<br>(When configuring the "port number", select the "COM number" shown in the<br>driver item for "Your Communication Hardware" shown in "Ports (COM &<br>LPT)" in "Device Manager" on your PC.)          | $COM1$ to $10$          |
|                           | Communication speed [bps]                                                                                                    | 2400, 4800, 9600, 19200 |
|                           | Data length [bit]                                                                                                    | 7, 8                    |
|                           | Parity                                                                                                    | EVEN, ODD, NONE         |
|                           | Stop bit [bit]                                                                                                    | 1.2                     |
| Communication<br>Settings | Protocol                                                                                                    | <b>SHIMADEN</b>         |
|                           | Address                                                                                                    | 01 to 98                |
|                           | Control code                                                                                                    | <b>STX EXT CR</b>       |
|                           | BCC calculation method                                                                                                    | ADD                     |
|                           | $Timeout$ [ms]<br>(The timeout value is a special parameter for this application. It is used to<br>generate a timeout error after a set period of time has elapsed if there is no<br>response from the controller.) | 1000, 2000              |

#### 1) [Initialization] button

This button is used to reset each of the "Port Settings/Communication Settings" parameters to their initial values.

#### 2) [Save Settings] button

This button is used to save the parameter settings and close the dialog box. The saved values are used in the next operation and the next time the application is started.

#### 3) [Cancel] button

This button is used to discard the parameter changes and close the dialog box.

#### <span id="page-32-0"></span>**6.2 Comm. READ**

Select "Comm. READ" to display the "Comm. READ dialog box" shown below. Each of the displayed "Port Settings/Communication Settings" parameters is set to the value that was most recently saved. Also, each parameter is saved when you click the "Read" button.

![](_page_32_Picture_84.jpeg)

Comm. READ dialog box

#### 1) [Initialization] button

This button is used to reset each of the "Port Settings/Communication Settings" parameters to their initial values.

#### 2) [Read] button

This button reads the parameters of the connected controller and applies them to the application parameters. When Comm. READ is completed, the dialog box shown below (right side) appears. Click the "OK" button to exit.

![](_page_32_Picture_85.jpeg)

#### 3) [Cancel] button

Clicking the "Cancel" button will cancel the "Comm. READ" operation and close the dialog box.

#### <span id="page-33-0"></span>**6.3 Comm. WRITE**

Select "Comm. WRITE" to display the following "Comm. WRITE" dialog box. Each of the displayed "Port Settings/Communication Settings/Communication Parameters" parameters are set to the value that was most recently saved. Also, each parameter is saved when you click the "Write" button.

![](_page_33_Figure_2.jpeg)

Setting range for communication parameters

![](_page_33_Picture_194.jpeg)

#### [STBY (CH\*)]

After communication is completed, this parameter sets the controller's STBY parameter.

[COM Mode]

After communication is completed, this parameter sets the controller's COM parameter.

[Check Box]

Checking this checkbox enables the setting changes and communication for the corresponding parameters.

\*: Indicates an arbitrary single character.

#### 1) [Initialization] button

This button is used to reset each of the "Port Settings/Communication Settings" parameters to their initial values.

#### 2) [Write] button

The application parameters are written to the connected controller. When Comm. WRITE is completed, the dialog box shown below (right side) appears. Click the "OK" button to exit.

![](_page_33_Picture_195.jpeg)

![](_page_33_Picture_18.jpeg)

Comm. WRITE in progress window Dialog box on completion of Comm. WRITE

#### 3) [Cancel] button

Clicking the "Cancel" button will cancel the "Comm. WRITE" operation and close the dialog box.

#### <span id="page-34-0"></span>**6.4 Comm. WRITE Update Value**

Select "Comm. WRITE Update Value" to display the following "Comm. WRITE Update Value" dialog box. Each of the displayed "Port Settings/Communication Settings/Communication Parameters" parameters are set to the value that was most recently saved. Also, each parameter is saved when you click the "Write" button.

![](_page_34_Picture_106.jpeg)

Comm. WRITE Update Value dialog box

#### 1) [Initialization] button

This button is used to reset each of the "Port Settings/Communication Settings" parameters to their initial values.

#### 2) [Write] button

Of the parameters that were written using "Comm. READ/WRITE" before this operation, only the updated parameters are written to the connected controller. When Comm. WRITE is completed, the dialog box shown below (right side) appears. Click the "OK" button to exit.

![](_page_34_Picture_8.jpeg)

Comm. WRITE Update Value in progress window Dialog box on completion of

![](_page_34_Picture_10.jpeg)

Comm. WRITE Update Value

#### 3) [Cancel] button

Clicking the "Cancel" button will cancel the "Comm. WRITE Update Value" operation and close the dialog box.

#### <span id="page-35-0"></span>**6.5 Communication Errors**

1) Communication connection failure error

If the communication connection fails due to reasons such as the controller and PC not being physically connected or the application communication settings being different from those of the controller, the following error message is displayed and the communication operation terminates.

![](_page_35_Picture_3.jpeg)

Error message when communication connection fails

2) Mismatch error in "Model Code" or "Input Specifications"

If there is a mismatch in the "Model Code" or "Input Specifications" between the connected controller and the application during "Comm. WRITE" or "Comm. WRITE Update Value", the following error message is displayed. In order to communicate, it is necessary to resolve the mismatch according to the error message.

![](_page_35_Picture_7.jpeg)

Error message when there is a mismatch in the "Model Code" or "Input Specifications"

3) Errors received from the controller

If the application receives an error from the controller, the following error message is displayed and the communication operation terminates. For more details about response codes, please refer to the controller instruction manual (Communication (Interface)).

![](_page_35_Figure_11.jpeg)

Example of "Error received from controller"

#### 4) "Timeout" error

When the application sends a request message to the controller, if no response message is received after the time set in the "Timeout" application parameter, the following error message is displayed.

![](_page_36_Picture_2.jpeg)

"Timeout" error message

5) Communication cable disconnected during communication" error

If the communication cable is disconnected during communication, the error shown below (left side) is displayed and the communication operation terminates. If you reconnect the communication cable after this error and try to communicate with the controller without restarting the application, the error shown below (right side) is displayed and the communication operation will not start. If this error occurs, save the data as necessary and restart the application.

![](_page_36_Picture_6.jpeg)

"Communication cable disconnected during communication" error message

![](_page_36_Picture_8.jpeg)

Error message when communication is attempted after "Communication cable disconnected during communication" error without restarting

The contents of this manual are subject to change without notice.

![](_page_37_Picture_1.jpeg)